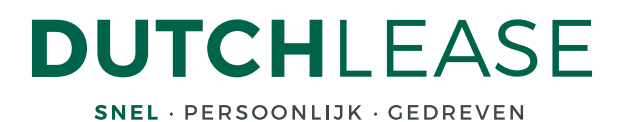

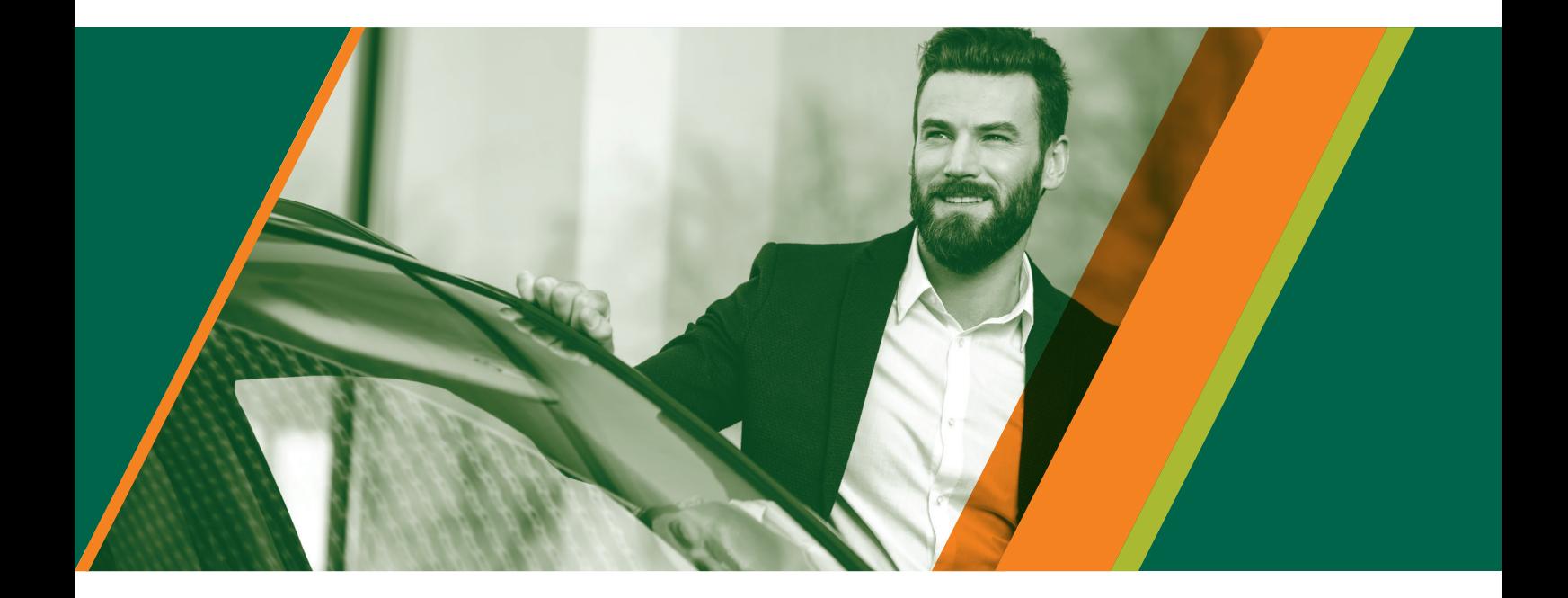

# **Handleiding Wagenparkbeheerder Fleetplatform**

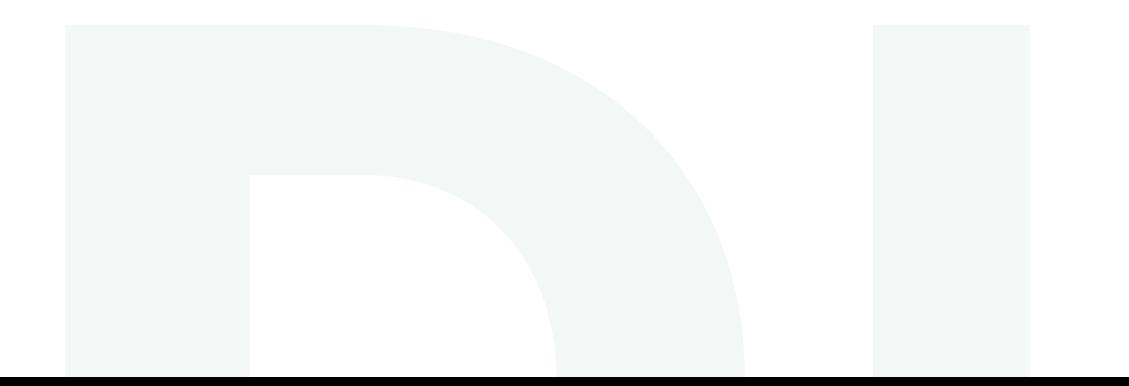

# **Inleiding**

**Deze handleiding geeft een beschrijving van de mogelijkheden van het Fleetplatform. De volgorde van de onderwerpen is gelijk aan het proces dat wordt doorlopen bij het goedkeuren en indienen van het leasevoorstel voor de berijder.**

### **Inloggen**

Gebruik de volgende url: **dutchlease.fleetplatform.com**. U ontvangt een gebruikersnaam en wachtwoord van DutchLease. Bent u uw wachtwoord vergeten, neem dan contact op met DutchLease via 033 454 9540.

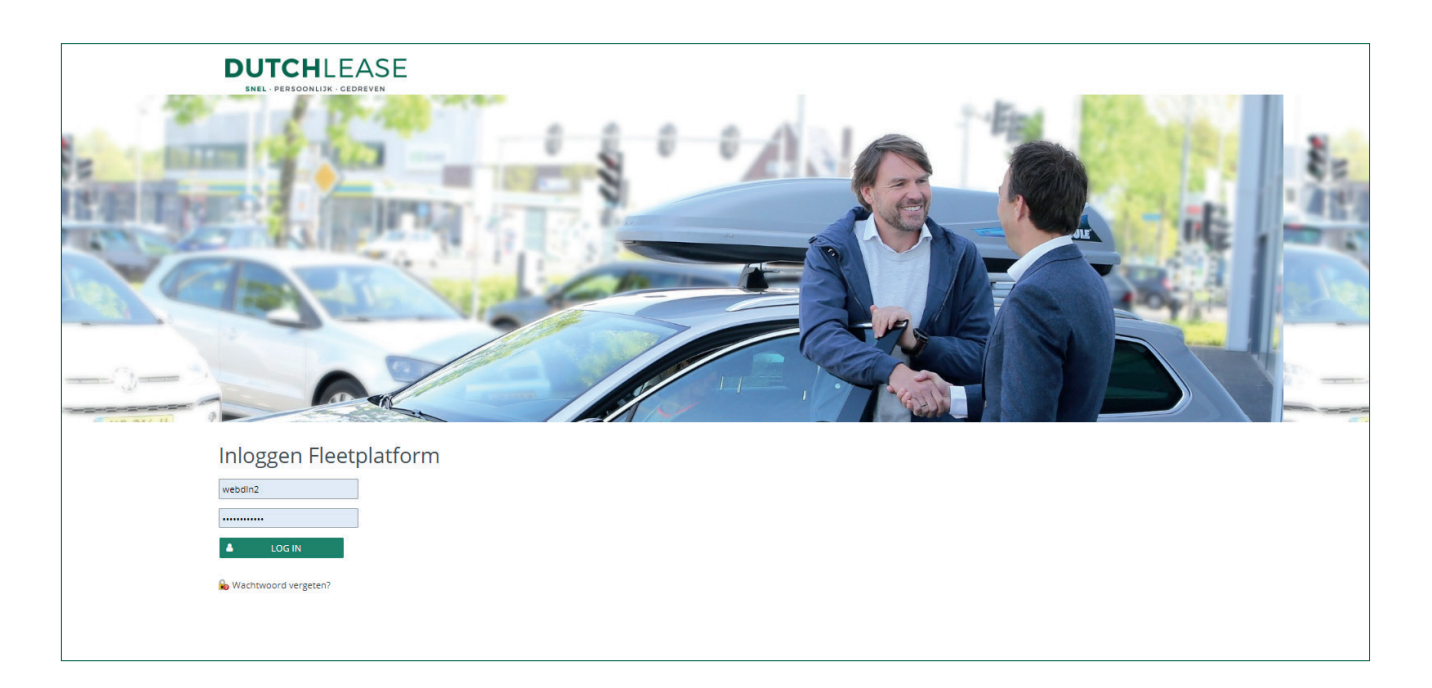

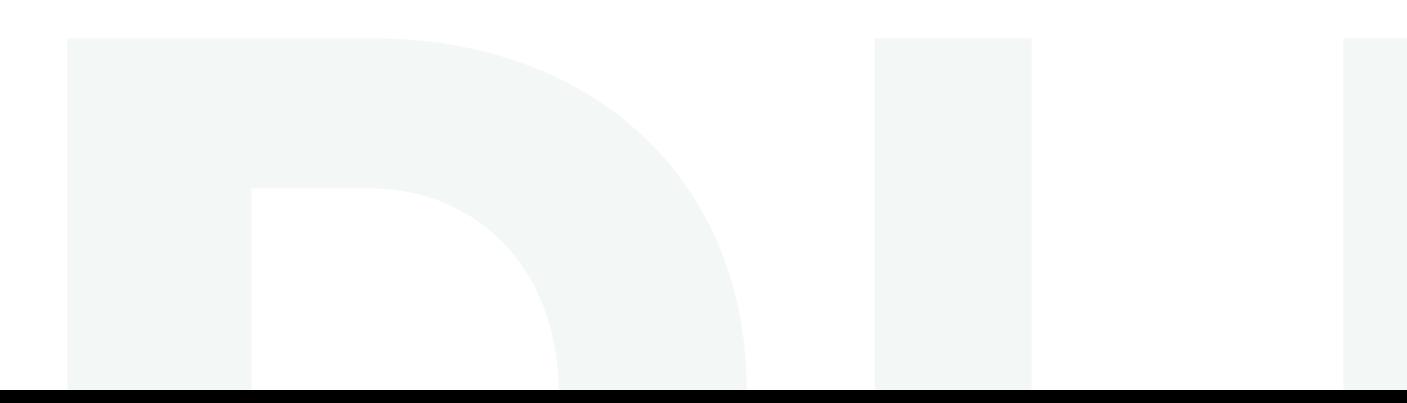

Nadat u bent ingelogd, komt u binnen in onderstaand hoofdscherm.

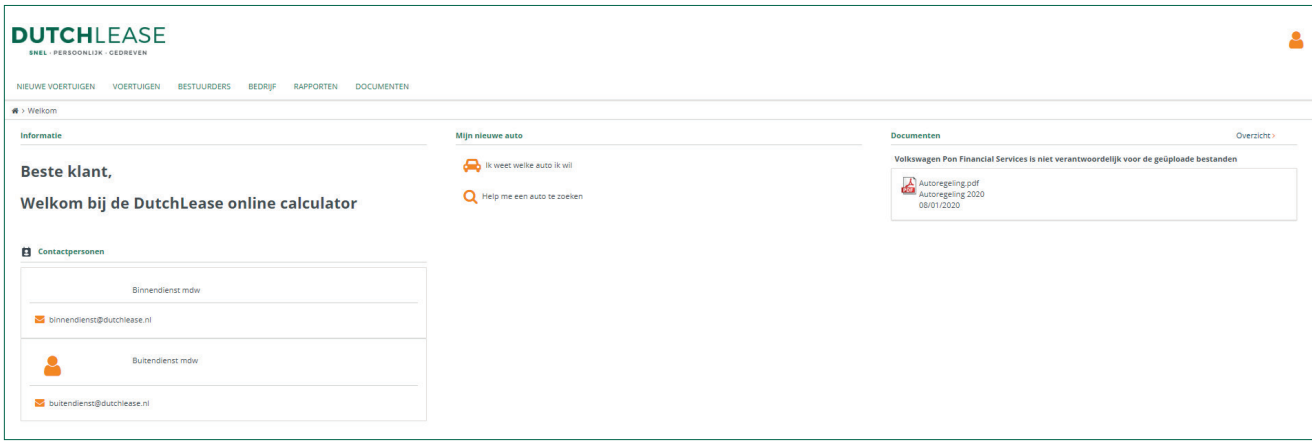

Bovenaan staan een aantal knoppen, de functies hiervan zijn:

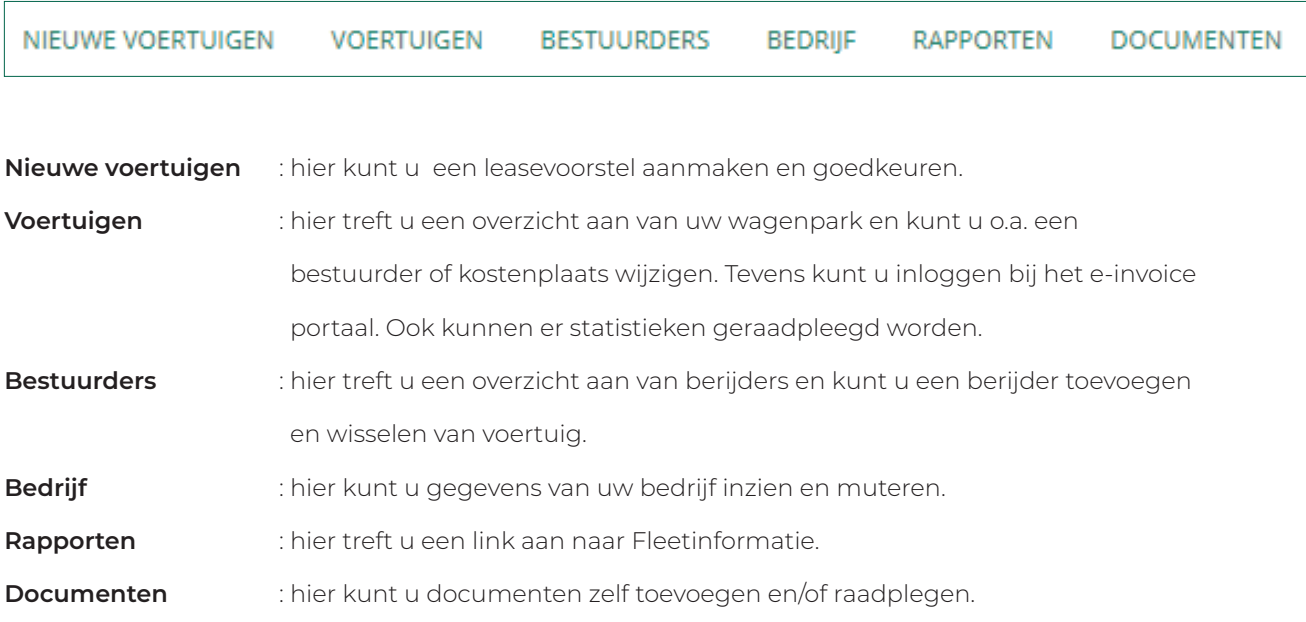

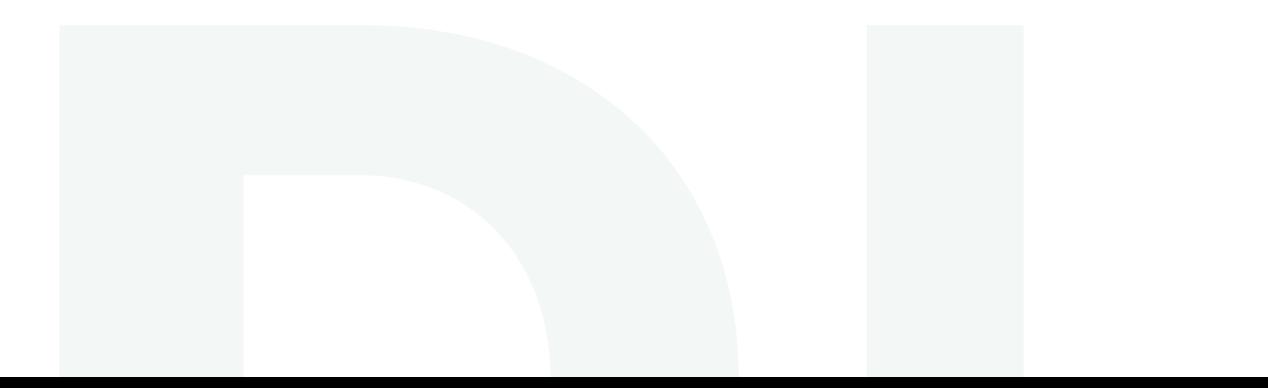

# **Nieuwe voertuigen**

Wanneer u een nieuw leasevoorstel wilt maken, drukt u op de **Nieuwe voertuigen > Offertes > Nieuwe offerte**.

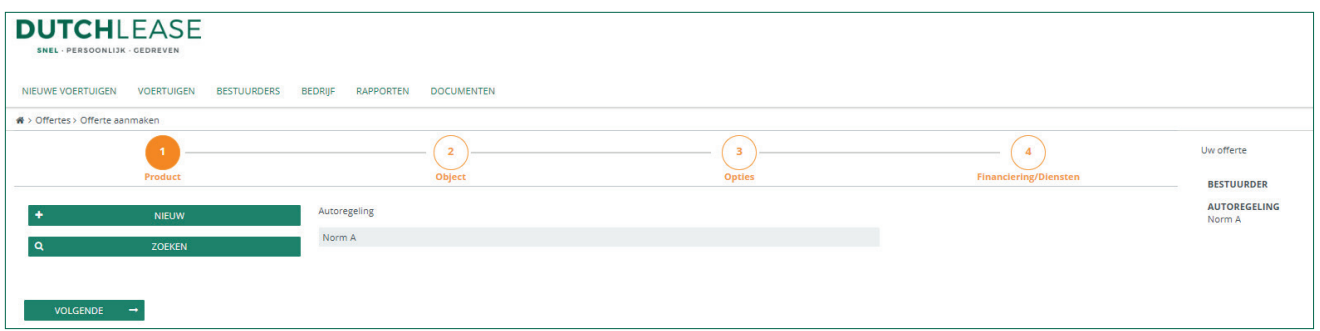

U komt in het scherm met bovenstaande knoppen. Deze stappen leiden u door de configuratie heen. Om de schermen te openen kunt u op de knoppen 1 t/m 4 klikken of op de buttons **'Terug'** en **'Volgende'** onderaan ieder scherm. U kunt een offerte aanmaken zonder eerst een berijder te selecteren. Indien u een offerte voor een bestaande berijder of nieuwe berijder wilt aanmaken, kunt u deze selecteren of aanmaken via de buttons **'Zoeken'** en **'Nieuw'.**

Onder **1. Product** kunt u een keuze maken uit de autoregelingen die voor u beschikbaar zijn. Onder **2. Object** kunt u een merk, model en type selecteren. Aan de linkerzijde treft u diverse filters aan voor het filteren van modellen binnen de gekozen autoregeling.

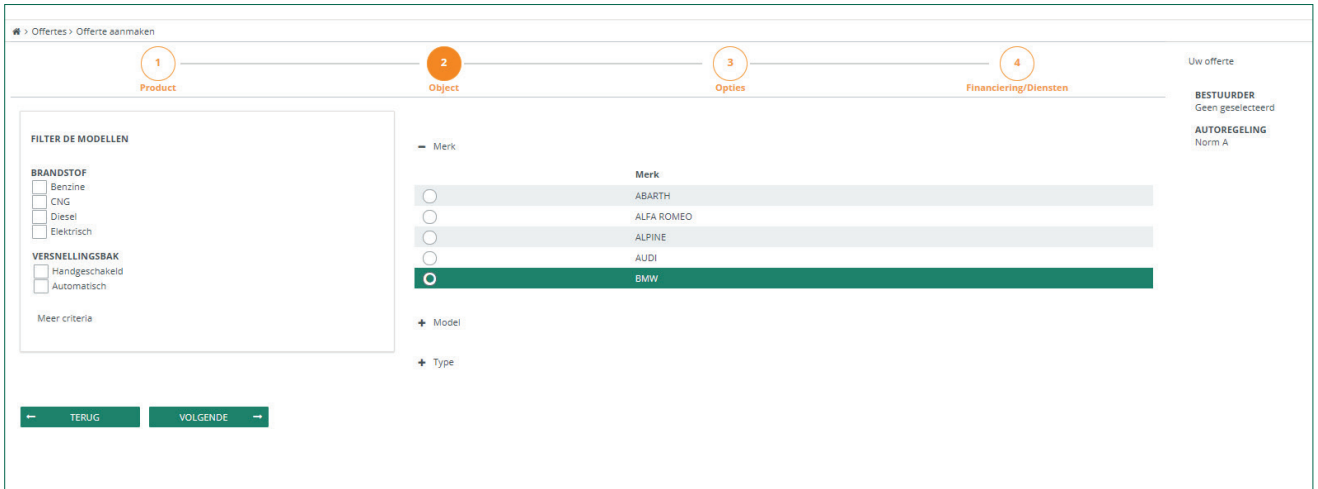

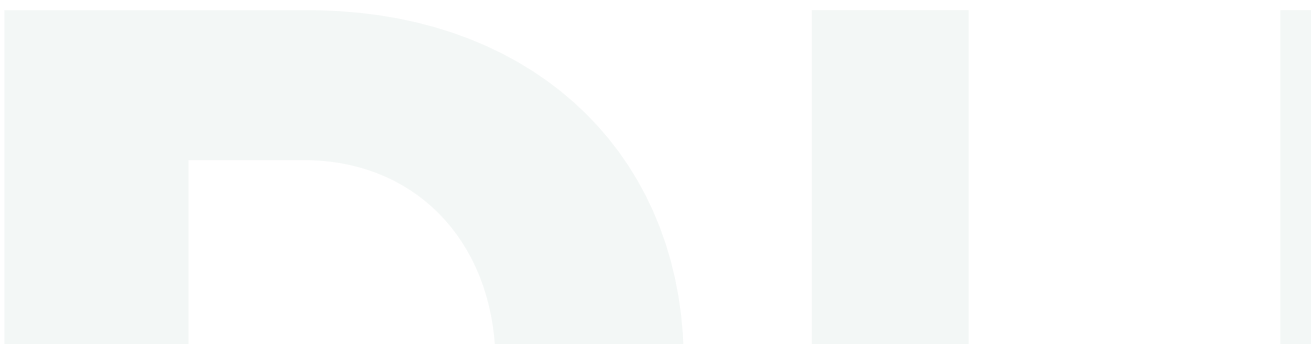

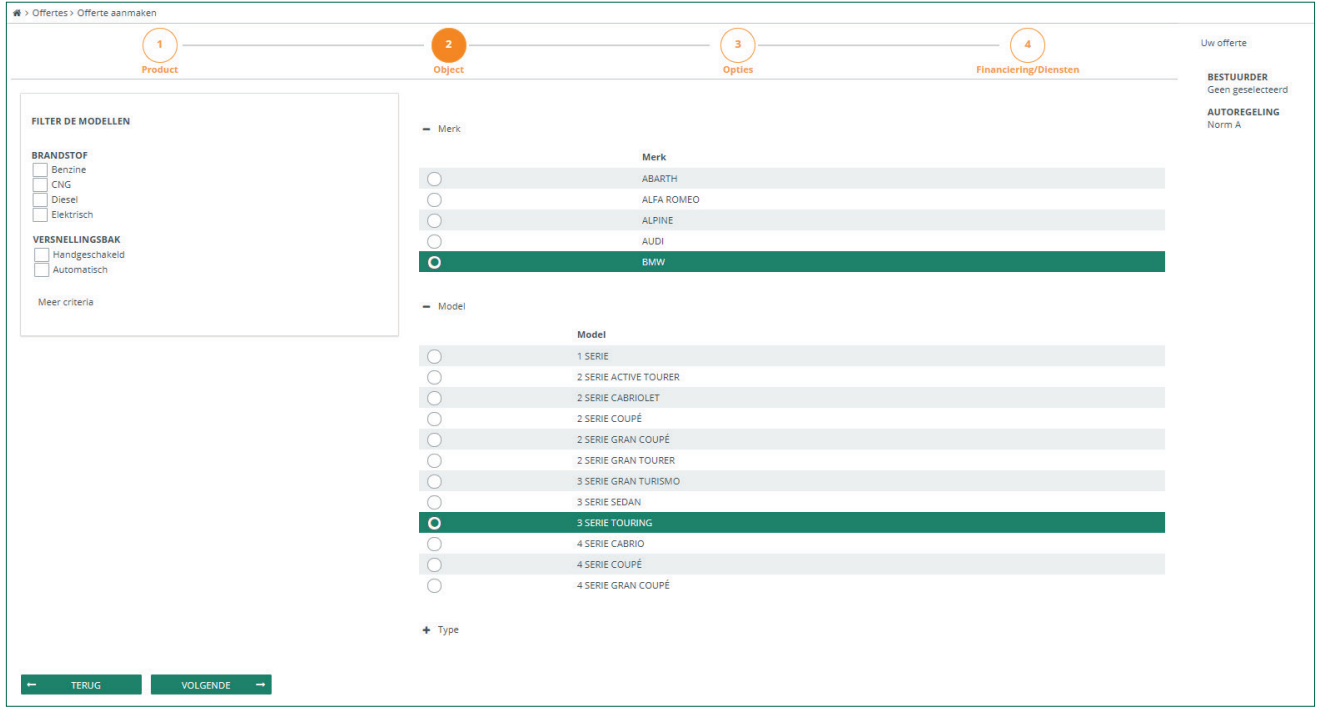

Nadat u een merk en model heeft geselecteerd, dient u een type te selecteren. Hiervoor kun u tevens filteren op omschrijving door in het tekstveld een deel van de type omschrijving in te voeren.

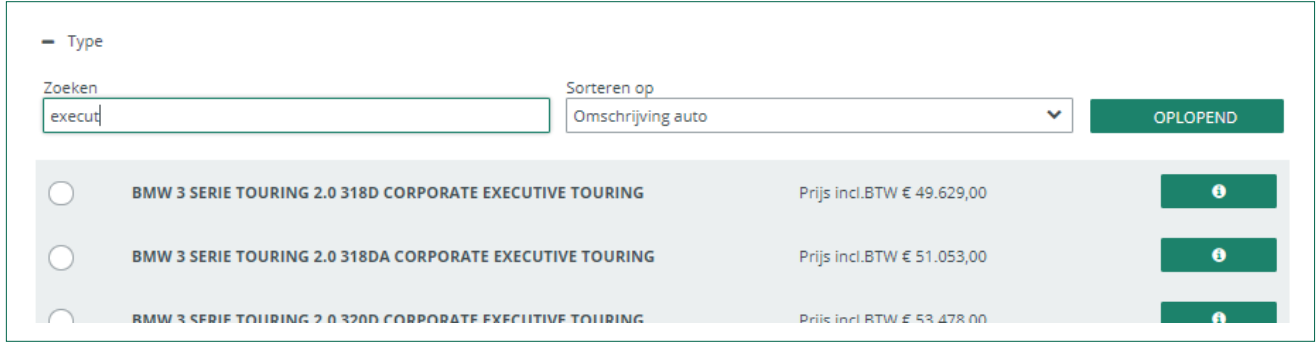

Nadat u een type geselecteerd hebt, wordt het scherm **3.Opties** automatisch geopend.

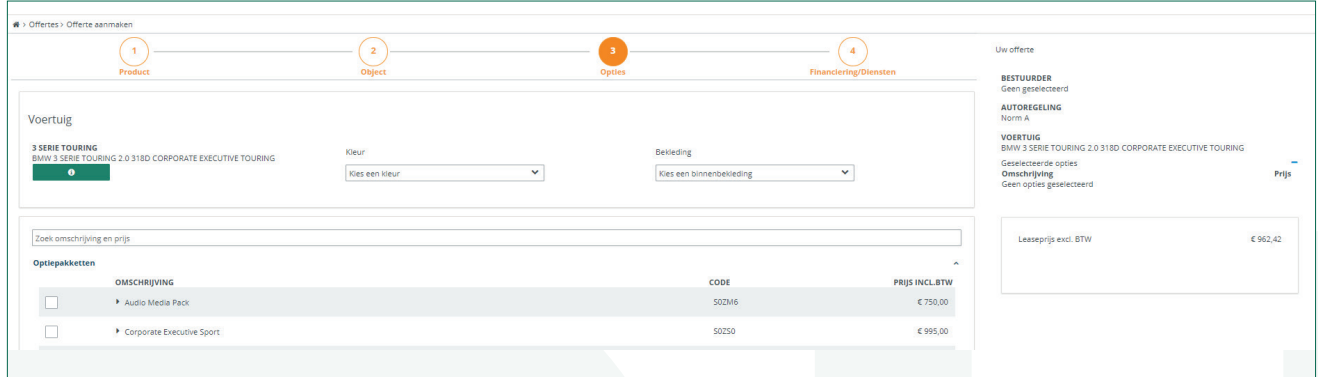

In dit scherm kunt u de gewenste opties en accessoires selecteren. Na selecteren worden deze automatisch aan de configuratie toegevoegd en wijzigt de leaseprijs.

Het Fleetplatform is gevuld met vrijwel alle leverbare opties. Wanneer er toch een bepaalde optie ontbreekt, kunt u deze handmatig toevoegen via **'Andere accessoires en opties'.** U vult het bedrag incl. BTW in en geeft u aan of het een optie of accessoire betreft. Via het **'plusje'** kunt u deze toevoegen aan de configuratie.

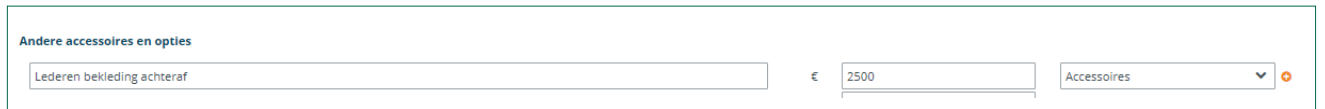

6

U kunt tevens een aantal vooraf gedefinieerde opties/accessoires toevoegen.

Indien de configuratie nog niet aan alle voorwaarden voldoet, wordt aan de bovenzijde van het scherm aangegeven, welke opties verwijderd of toegevoegd moeten worden. U kunt deze direct toevoegen of verwijderen door op de betreffende regel te klikken.

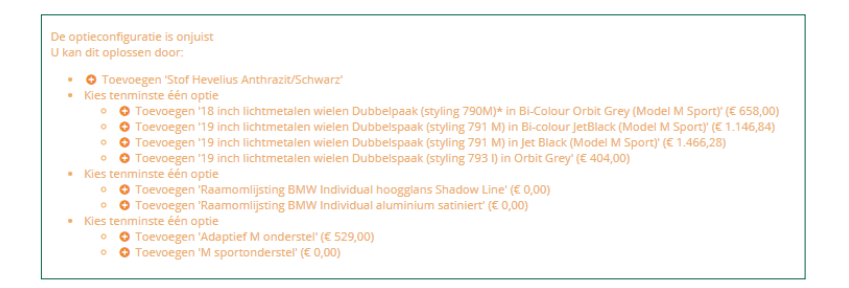

Wanneer de leaseprijs niet binnen de leasecategorie van de berijder valt en overschreven wordt, ziet u onderstaande melding.

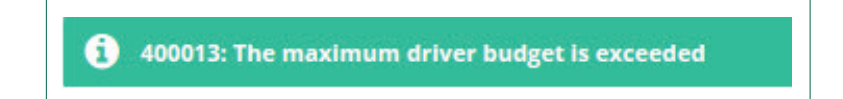

Is de configuratie klaar? Dan kunt u door naar de laatste stap **4. Financiering/Diensten**.

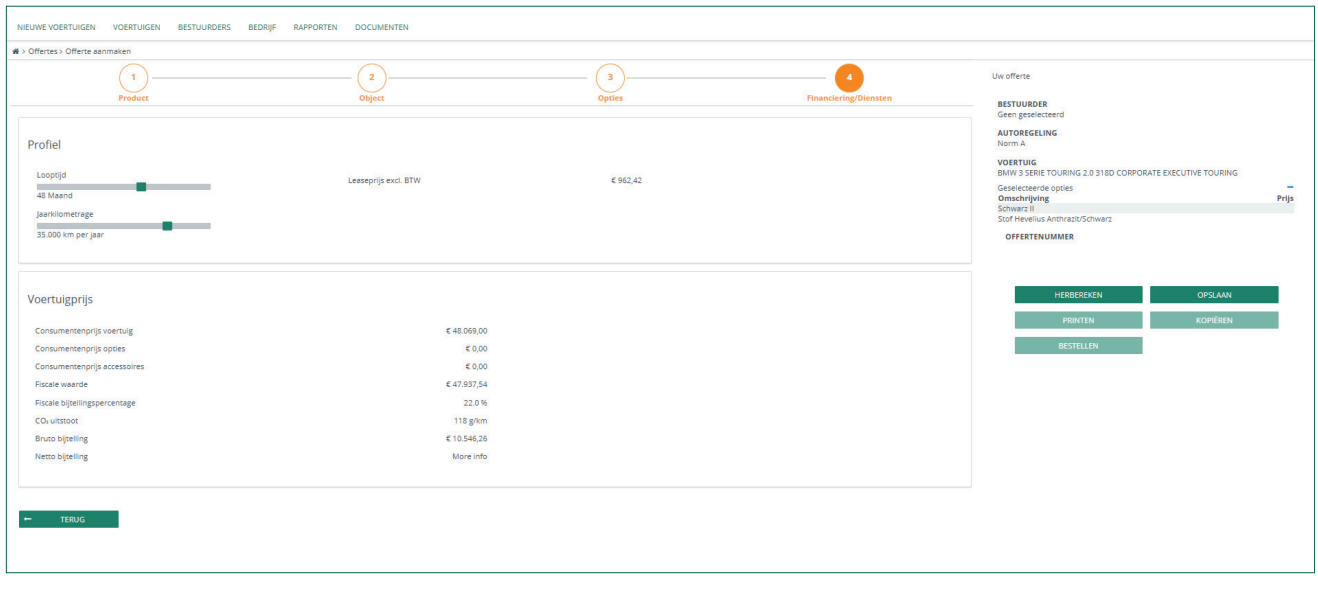

In dit laatste scherm wordt een overzicht gegeven van de door u gemaakte configuratie. U kunt deze vervolgens opslaan.

Indien er een eigen bijdrage van toepassing is en/of er is inzicht in het normbedrag, dan wordt dit in het laatste scherm weergegeven.

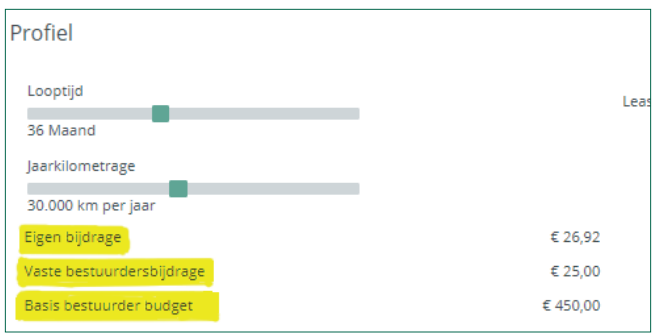

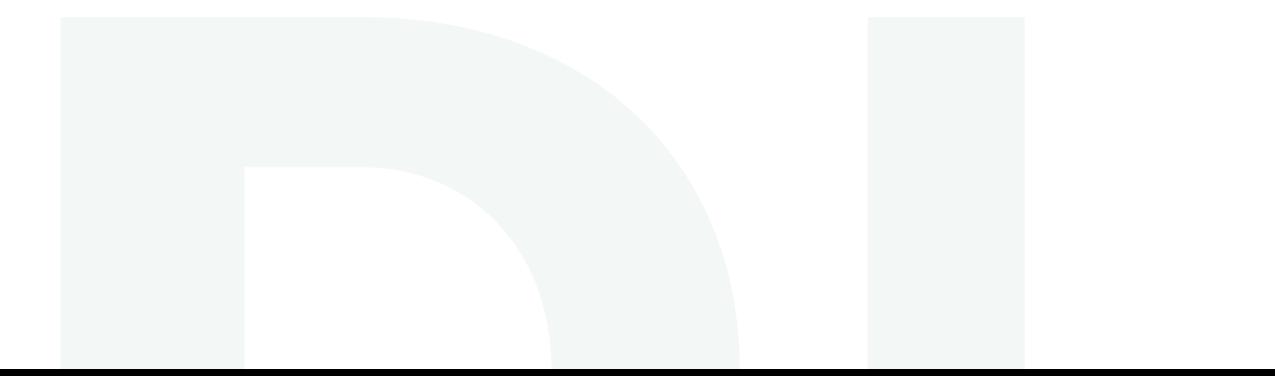

# **Openstaande Offertes**

Via **Nieuwe voertuigen > Offertes > Openstaande offertes** kunt u uw opgeslagen offertes van u en uw berijders inzien. Wanneer een berijder een aanvraag aan u heeft doorgezet, krijgt u hiervan een e-mail.

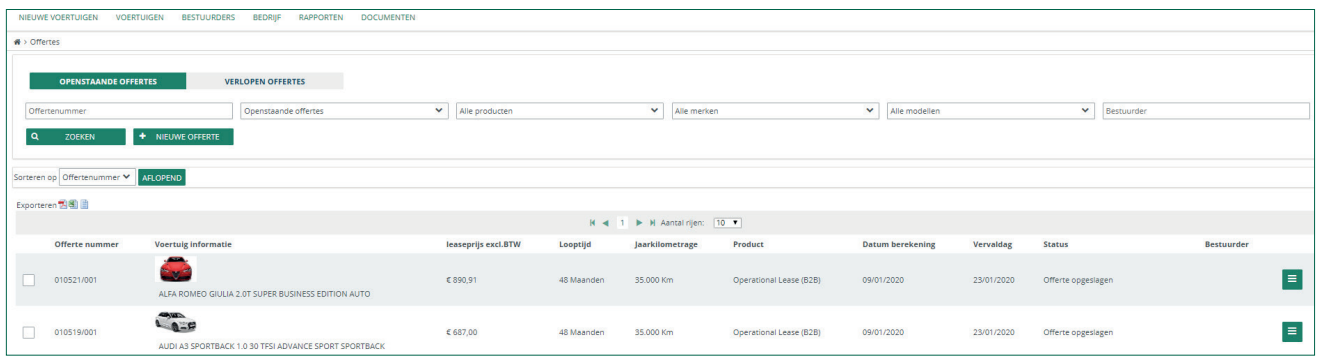

Via de knop aan de rechterzijde van de regel kunt u details opvragen, het voorstel downloaden, kopiëren, bestuurder wijzigen, aanvraag afwijzen en aanbieden bij DutchLease.

#### **Auto goedkeuren en indienen**

Wanneer de auto naar wens is, kunt u deze aanvragen door op de rechterbutton te klikken en voor **'Bestellen'** te kiezen. Dit kunt u ook doen door eerst op **'Details'** te klikken en daarna op **'Bestellen'** in het onderliggende scherm.

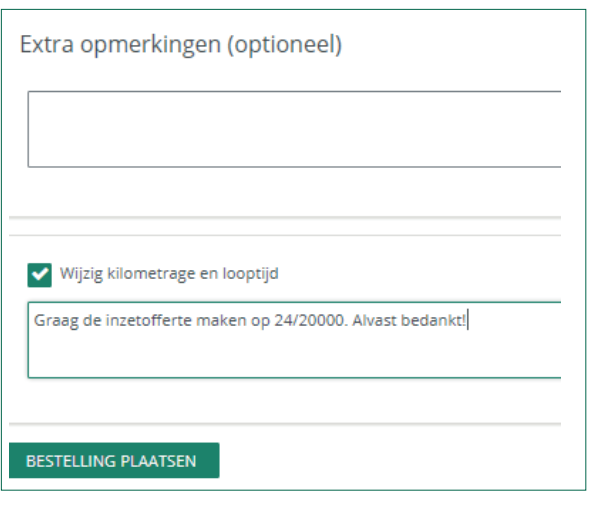

De aanvraag kunt u nog voorzien van eventuele opmerkingen. Indien u een looptijd/kilometrage wijziging wilt aangeven (de goedgekeurde offerte is bijvoorbeeld een normofferte), kunt u dit aangeven door de indicatie **'Wijzig kilometrage en looptijd'** aan te vinken en de gewenste wijziging door te geven. Het leasevoorstel wordt vervolgens aangeboden bij DutchLease.

De berijder ontvangt een e-mail waarin wordt aangegeven dat de offerte is aangeboden bij de leasemaatschappij.

Nadat u op bestellen heeft gedrukt, krijgt u een bevestiging bovenaan het scherm. De opdracht wordt aangeboden bij DutchLease. U ontvangt een bevestiging ter ondertekening.

De wijziging in kilometrage en/of looptijd is aangevraagd

# **Auto afwijzen**

Indien u de gekozen auto wilt afwijzen, dient u op de rechterbutton te klikken en voor **'Afwijzen'** te kiezen. Ook kunt u vanuit het **'Detail'** scherm op de button **'Weigeren'** klikken om de offerte af te wijzen.

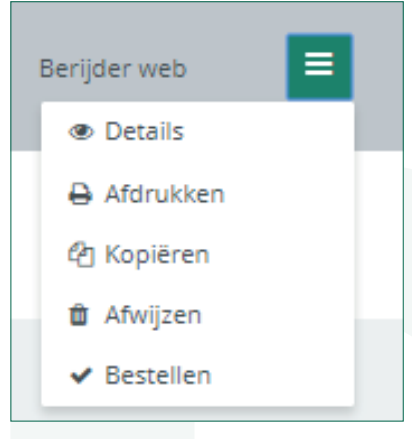

U kunt vervolgens aangeven waarom u de aanvraag heeft afgewezen.

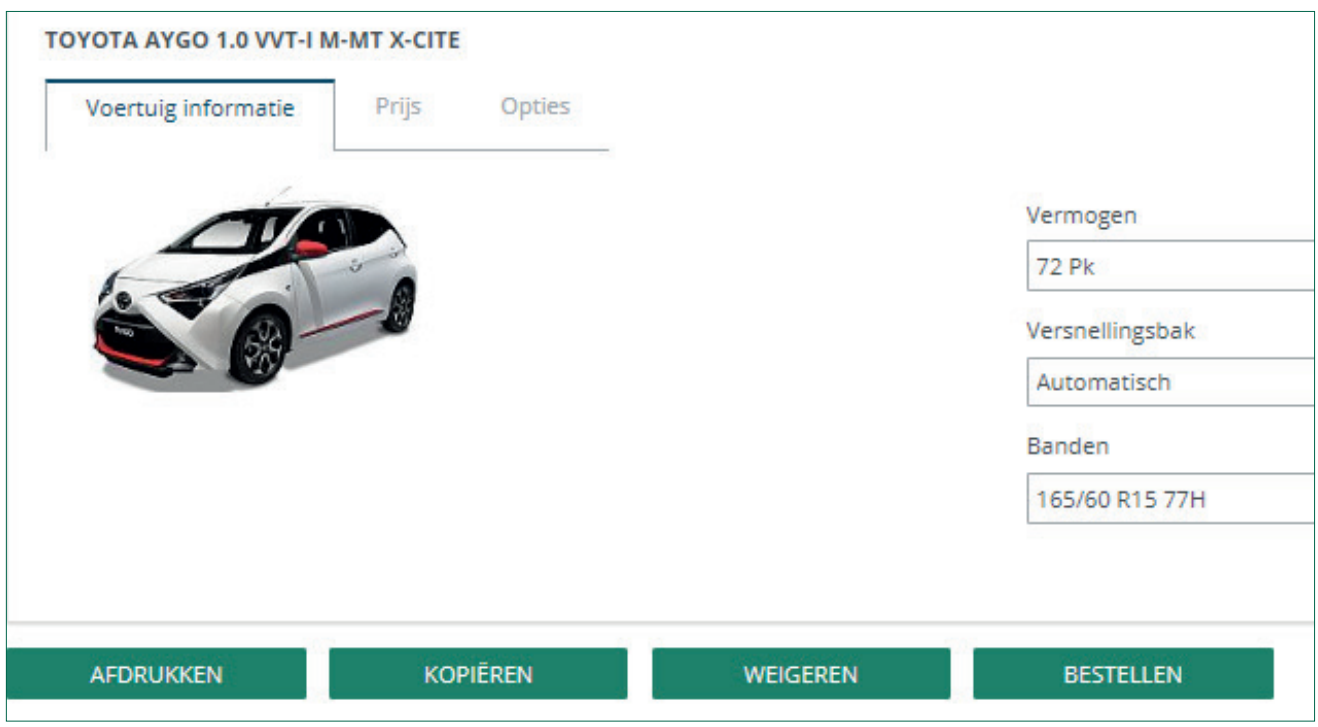

De berijder ontvangt direct een e-mail wanneer een offerte geweigerd is. Het account van de berijder wordt automatisch weer aangepast zodat hij weer een nieuwe offerte kan aanmaken en indienen.

Naast de basis opties om offertes aan te maken, goed te keuren en af te wijzen, heeft Fleetplatform nog enkele aanvullende mogelijkheden. Deze worden hieronder kort aangegeven.

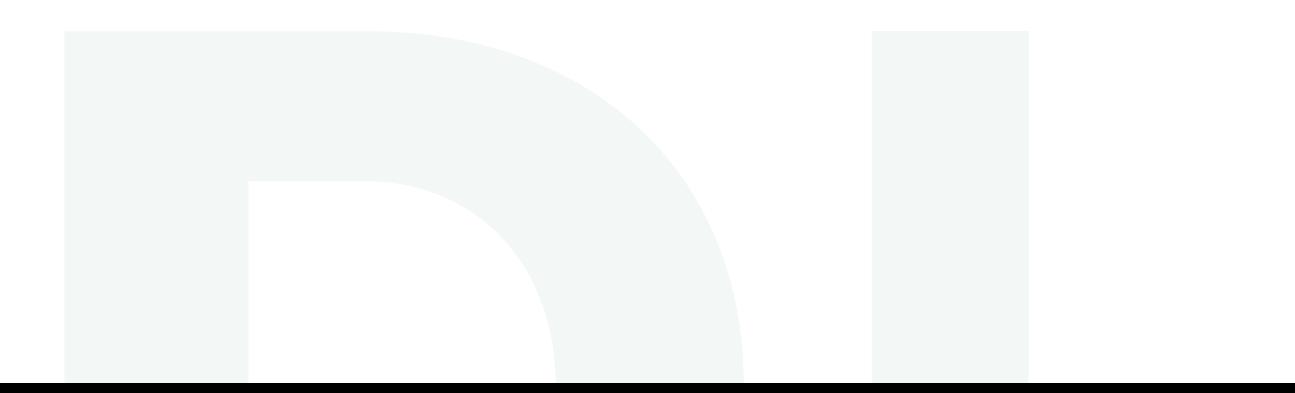

# **Offertestatistieken**

Onder menu **Nieuwe Voertuigen > Offertestatistieken > Dashboard** kan een overzicht worden ingezien van de top 10 merken die geoffreerd worden.

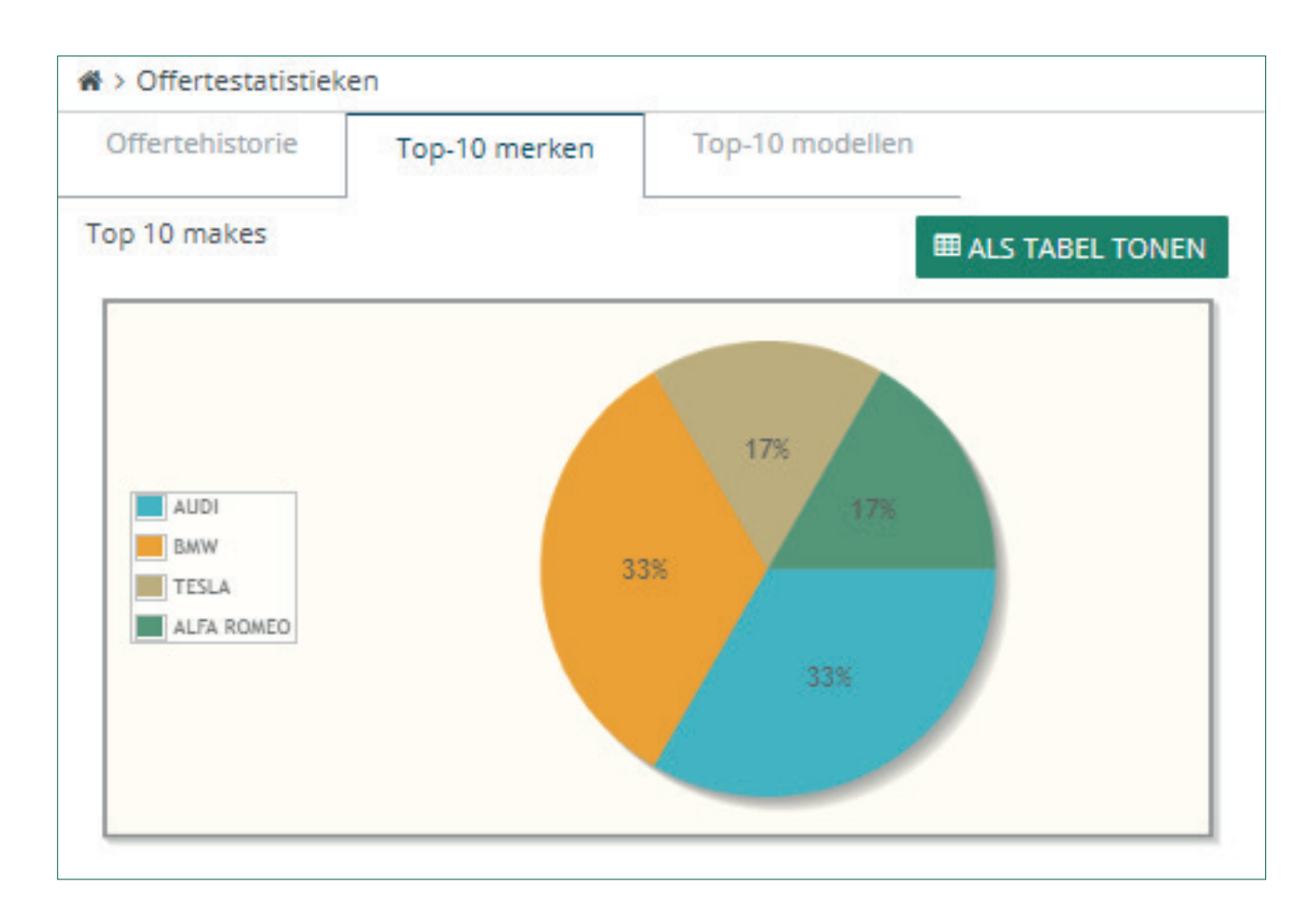

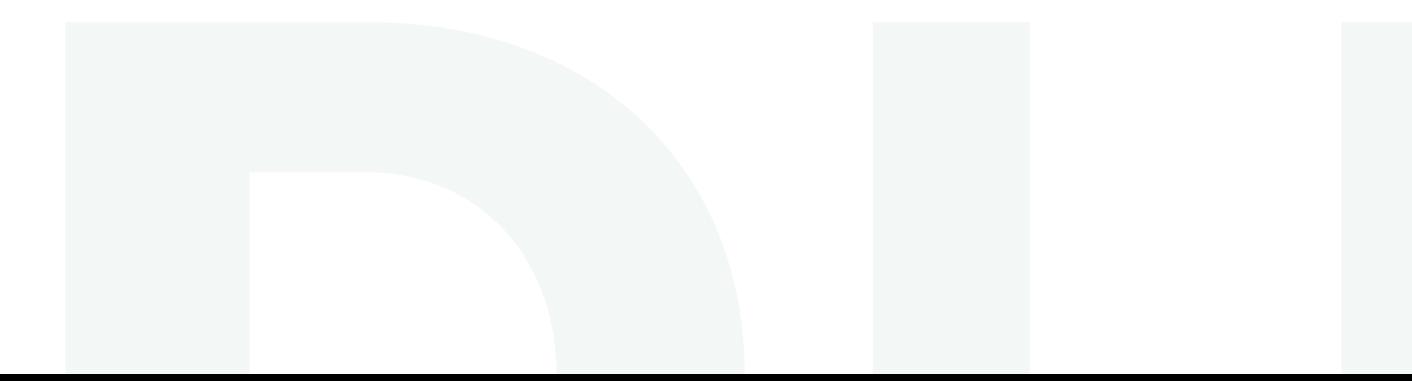

# **Voertuigen**

Onder menu-item **Voertuigen > Auto's > Alle Auto's** vindt u een overzicht van alle voertuigen. In het overzicht kunt u detailgegevens van het betreffende contract opvragen, een bestuurderswijziging doorvoeren, een kostenplaats muteren en kilometerstand registeren. Deze handelingen kunt u via de menu optie '**Acties**' aan de rechterkant van de contractregel uitvoeren. Het overzicht is tevens te exporteren naar o.a. Excel.

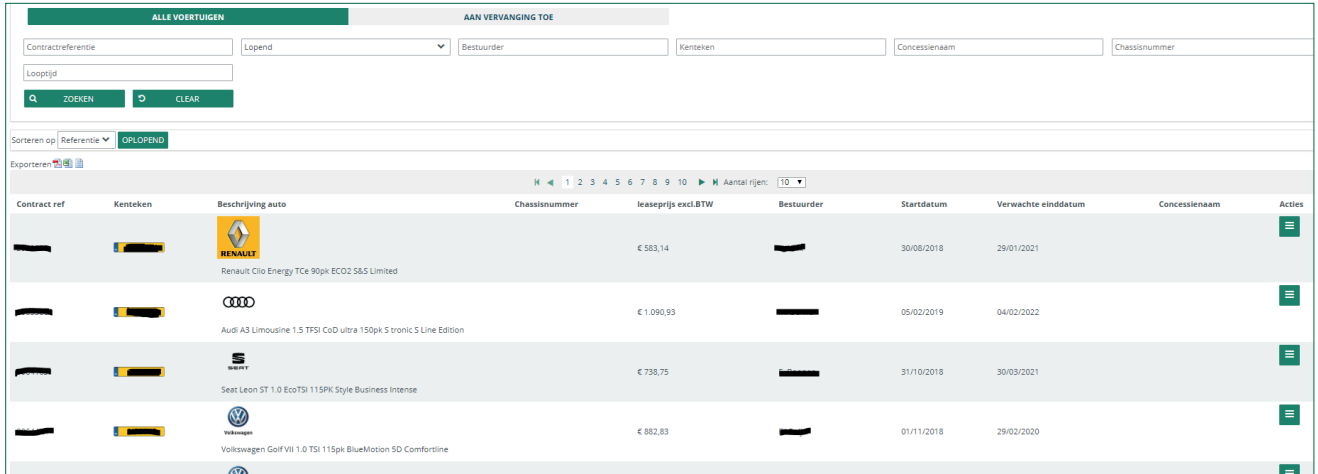

### **Voertuigen > Financieel > Facturen**

Middels het menu **Facturen** krijgt u toegang tot het e-invoice portaal waar u facturen kan inzien.

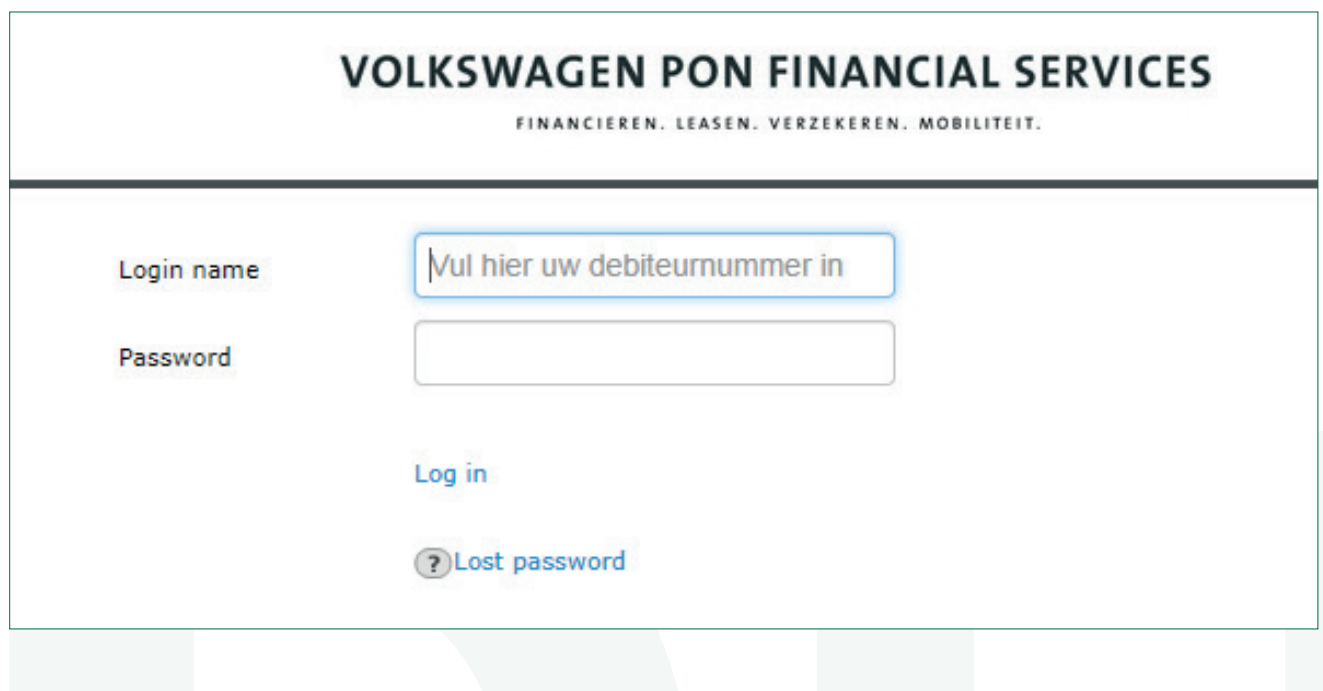

# **Vlootstatistieken**

Onder menu **Voertuigen > Vlootstatistieken > Dashboard** worden er verschillende statistieken van het wagenpark grafisch weergegeven (o.a. energie labels, looptijden en contracteinde).

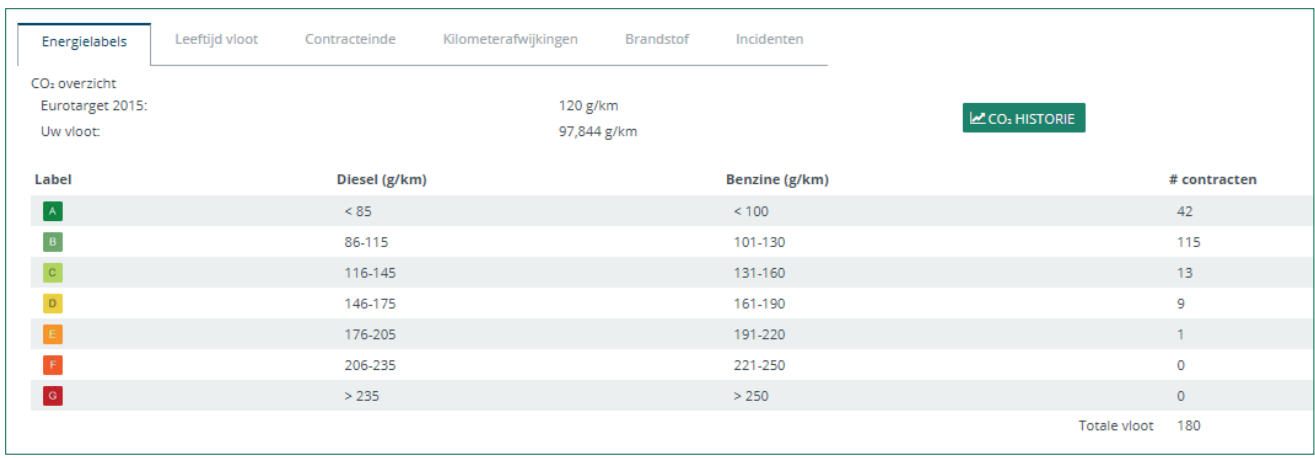

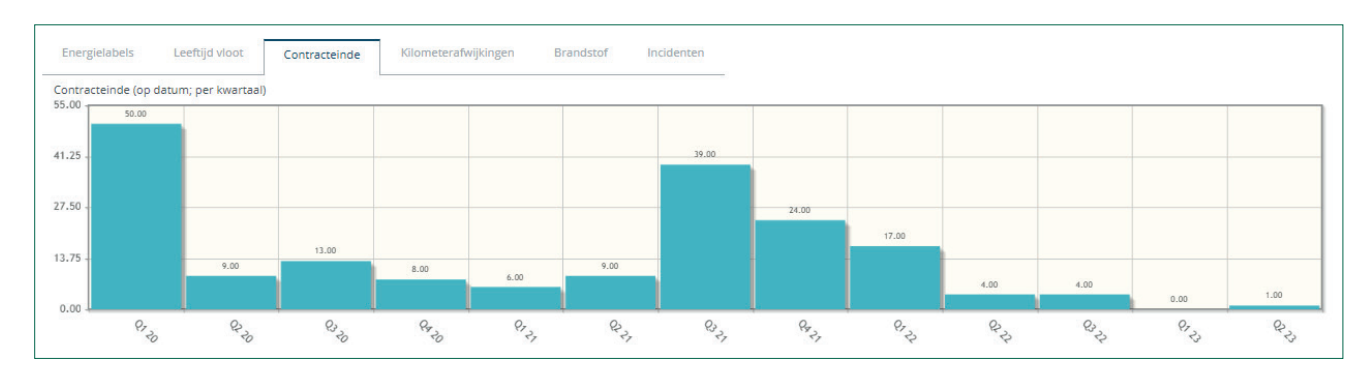

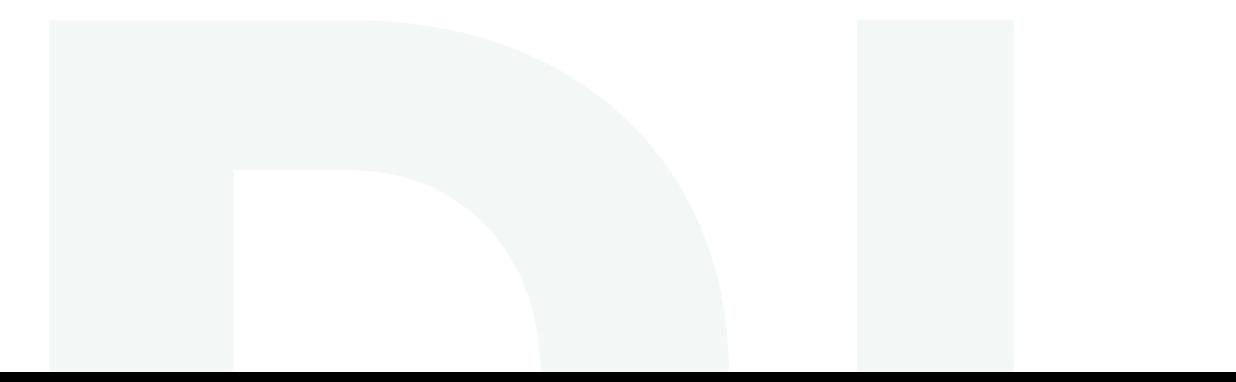

#### **Bestuurders**

Via menu-item **Bestuurders** treft u een overzicht aan van alle berijders en contactpersonen die bij ons bekend zijn aan. Dit overzicht kunt u exporteren naar diverse formaten. Vanuit dit overzicht kunt u voor een specifieke berijder details bekijken, een voertuig wisselen, een offerte aanmaken en de toegang tot Fleetplatform in-of uitschakelen.

In dit laatste geval is het van belang dat de berijder eerst gekoppeld is aan een leasecategorie en dat de contactgegevens gevuld zijn.

Via optie **'Nieuwe bestuurder'** kunt u tevens een nieuwe berijder aanmaken.

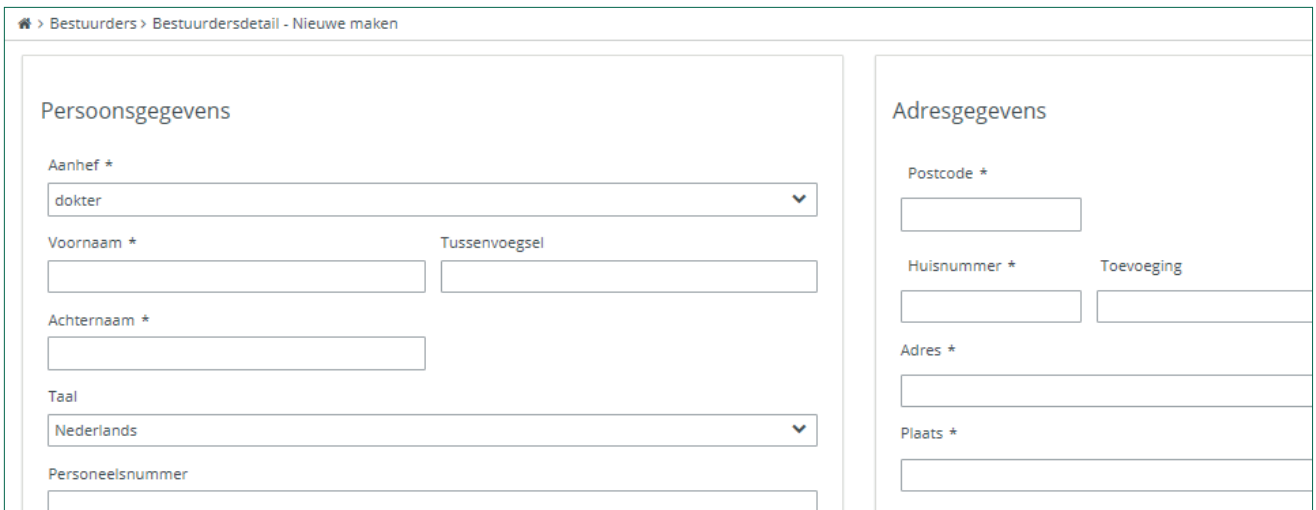

# **Bedrijf**

Onder deze menu-optie kunt u uw bedrijfsgegevens inzien en indien gewenst muteren. Ook zijn kostenplaatsen inzichtelijk en nieuw toe te voegen.

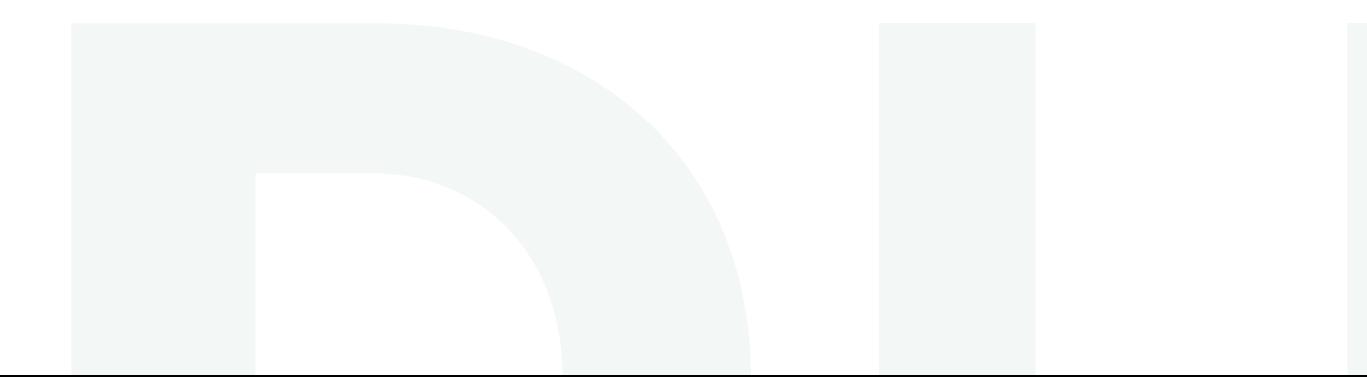

#### **Rapporten**

Onder Rapporten treft een link aan naar **Fleetinformatie** waar u diverse rapportages aantreft.

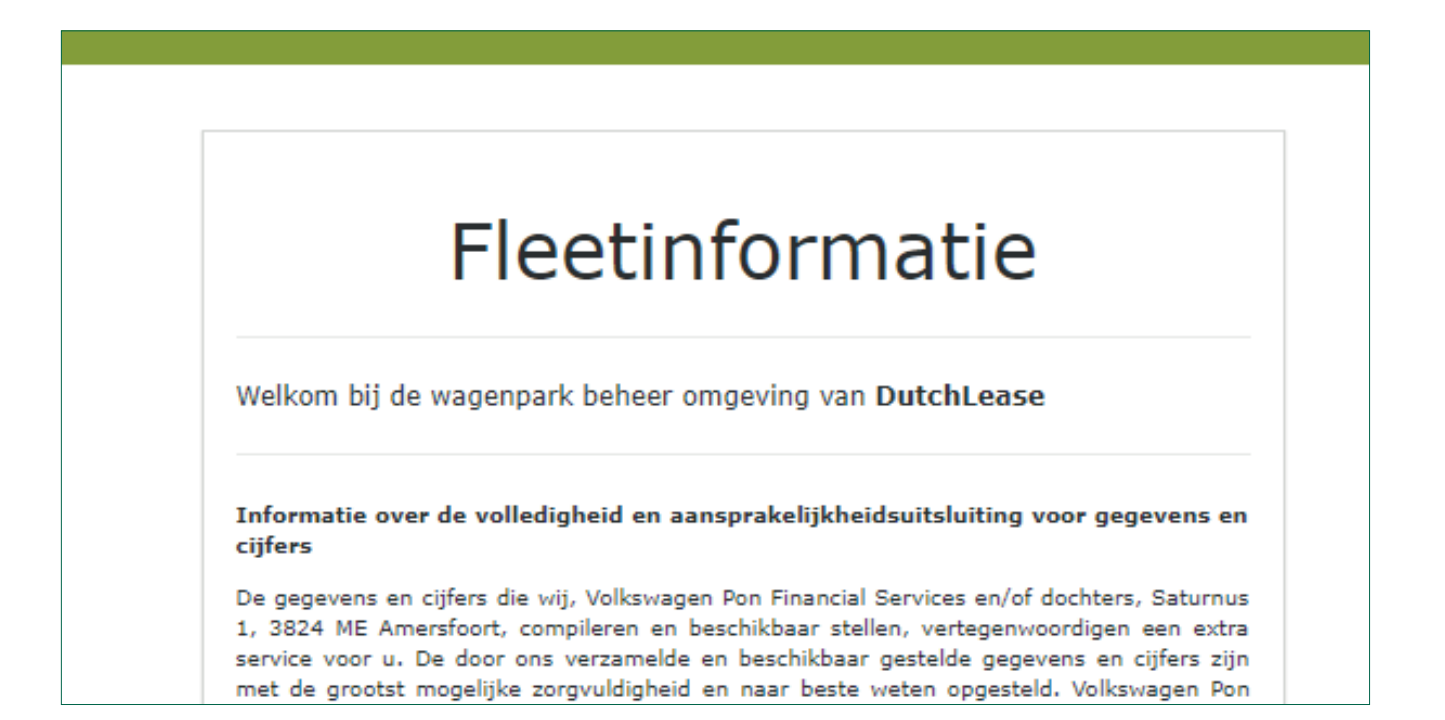

#### **Documenten**

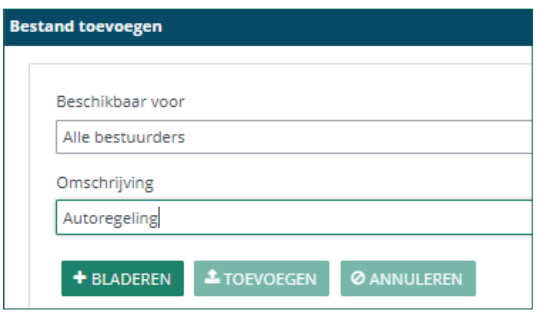

Onder Documenten kunt u documenten voor uw berijders of uzelf uploaden. Een document zoals bijvoorbeeld de Autoregeling kunt u op deze manier aanbieden aan uw berijders. Deze zien het document dan direct bij inloggen in Fleetplatform.

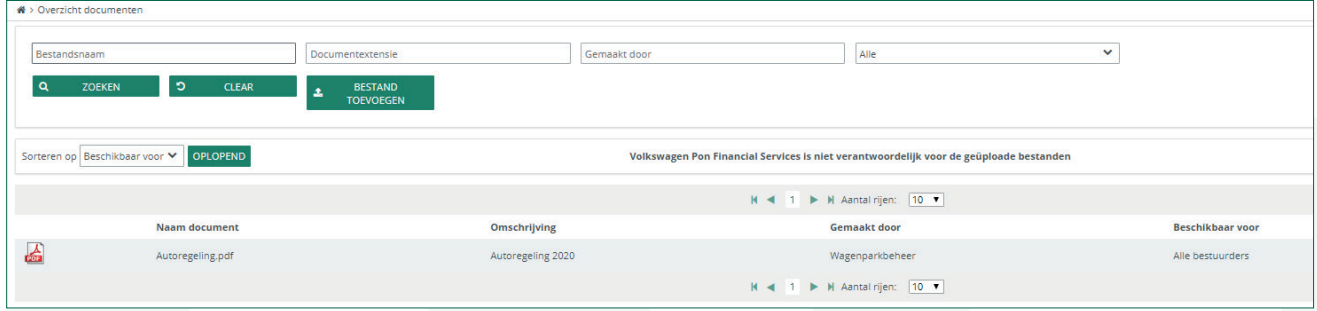

# **Meerdere wagenparken in beheer**

Wanneer u als wagenparkbeheerder meerdere bedrijven in beheer heeft, kunt u onder uw account wisselen van bedrijf. Om te wijzigen naar een ander bedrijf gaat u via Bedrijf >Mijn bedrijf naar Wijzig bedrijf.

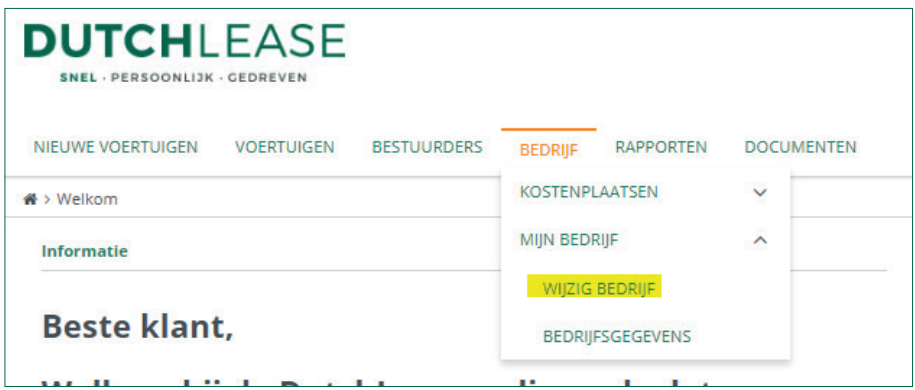

Vervolgens kunt u een ander bedrijf selecteren en bevestigen en ziet u de gegevens van het andere bedrijf. U beschikt hiermee over dezelfde functionaliteiten als het eerste actieve actieve bedrijf waarvoor u werkzaam was.

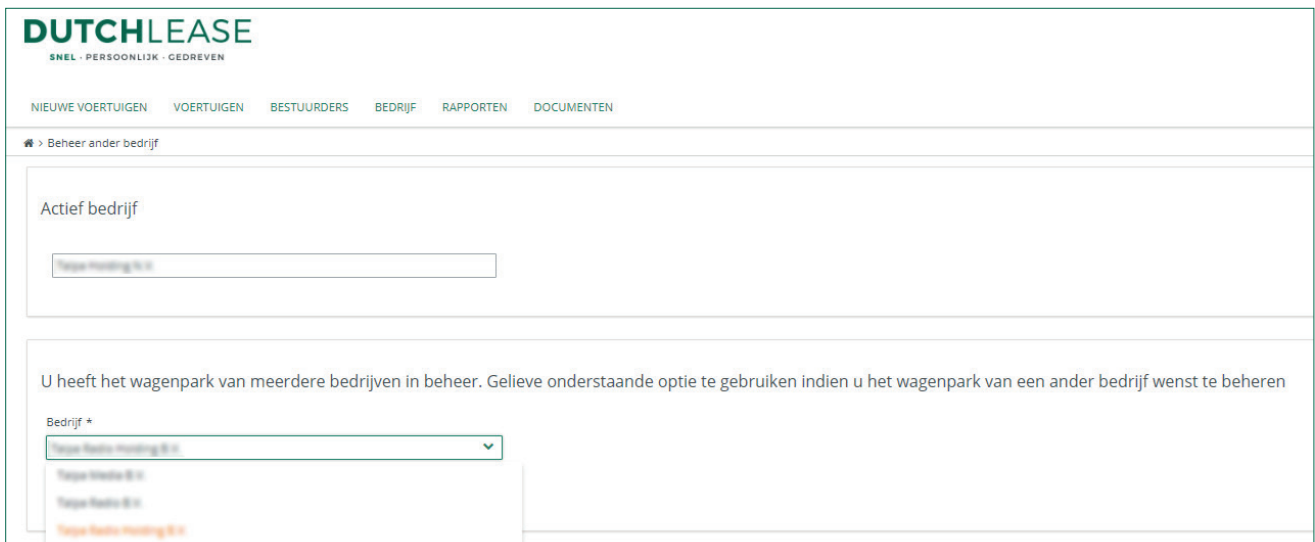

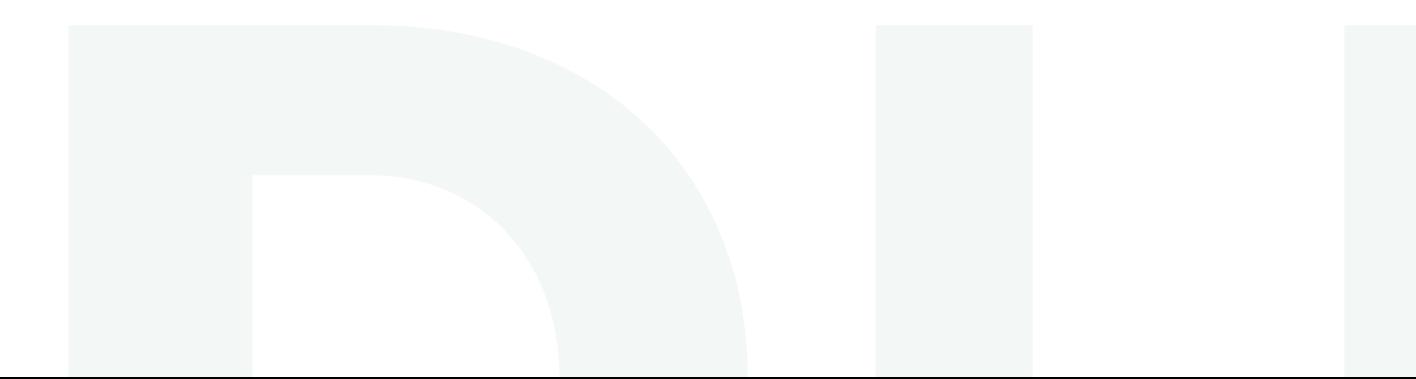

### **Tenslotte**

Voor advies, vragen en informatie over het Fleetplatform kunt u contact opnemen met de binnendienst van DutchLease of uw accountmanager.

#### **DutchLease**

033 454 9540 info@dutchlease.nl dutchlease.nl

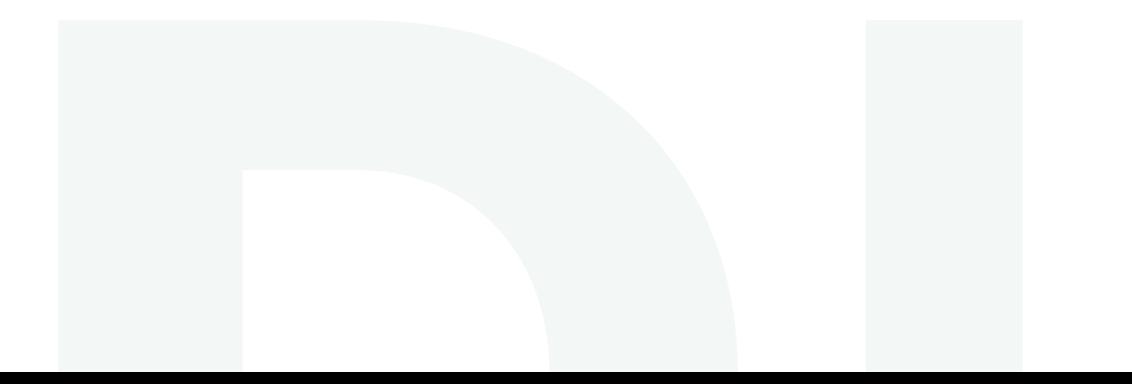